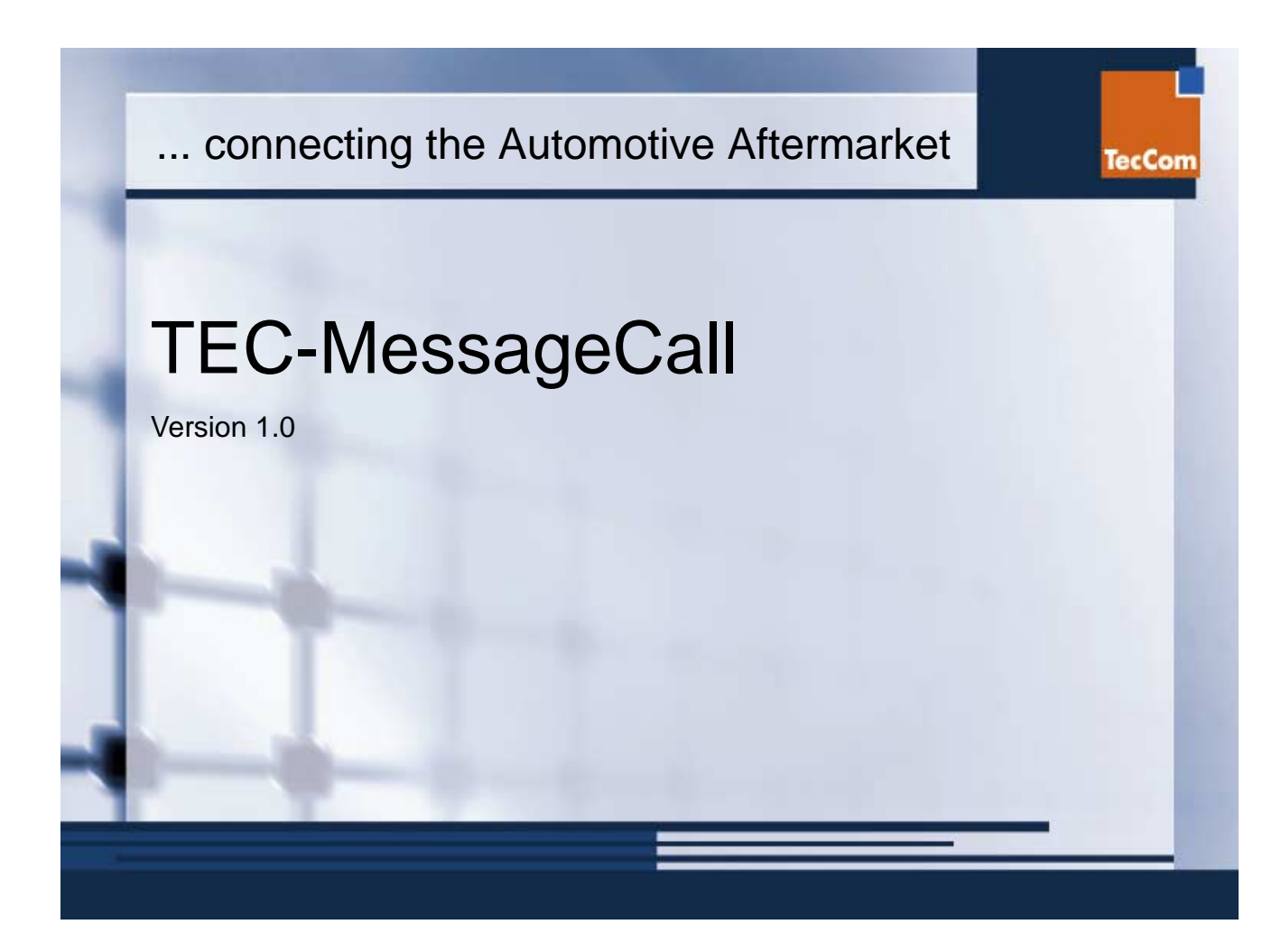

# **Table of Contents**

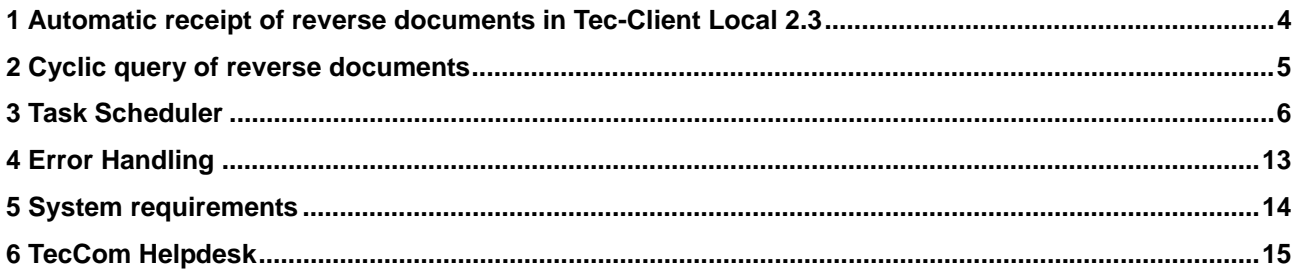

### <span id="page-3-0"></span>**1 Automatic receipt of reverse documents in Tec-Client Local 2.3**

As of TEC-Client Local Release 2.3, it is possible to download the reverse documents in a configured time interval using Windows Task Schedulers<sup>1</sup>. To do so, the TEC-Client Local must be running in Agent Mode. The Agent Mode is activated by specific parameters when executing the TEC-Client program. The valid and necessary switches for calling the TEC-Clinet Local are:

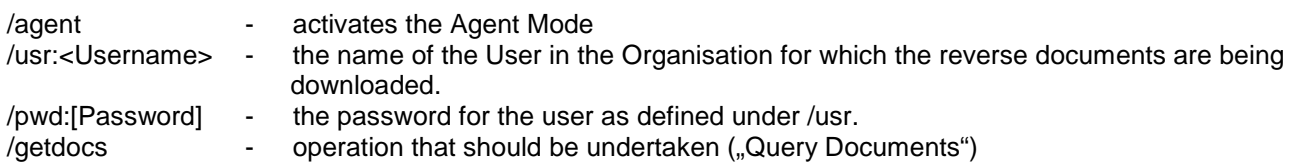

The sequence and case (lower, upper) of the switches, however not the arguments, is not mandatory. If the /agent parameter is not specified, the TEC-Client will load the user interface to the login screen. Should the TEC-Client be started in Agent Mode with an invalid User name or Password, the program will terminate with an error message being written to the Error log file.

In Agent Mode, once successfully logged on to the TEC-Client, the reverse documents are downloaded for the Organisation to which the User belongs to. After confirming recipt of the reverse documents (TANOT message sent), the TEC-Client terminates. Should an error occur, the TEC-Client will also terminate.

It is recommended that a user with restricted rights be created and used for this operation. This special user should be configured in the TEC-Client Administration with default rights and in the Partner Management it should not be able to send inquiries and orders to any supplier. Before using in Agent Mode, the new User needs to be given a password in the TEC-Client.

l

 $1$  Windows Task Scheduler is a component available in Win98, Windows 2000 and Windows XP

### <span id="page-4-0"></span>**2 Cyclic query of reverse documents**

To query the reverse documents in a cyclic manner, the TEC-Client Local needs to be executed using a batch file or by using a script. The batch file must then be configured to run a a Windows Task at the time intervals required. A complete documentation of Windws Task Scheduling can be found in the Windows Help program.

Batch file example:

REM Batch file for calling Reverse Messages REM TecCom GmbH REM TEC-Client EXE path, Agent Mode, TEC-Client User, Password for REM User, Query Reverse Messages

C:\TecCom\Client\tec-client /agent /usr:Paul /pwd:Garage /getdocs

When executing the batch file, the following screen is displayed:

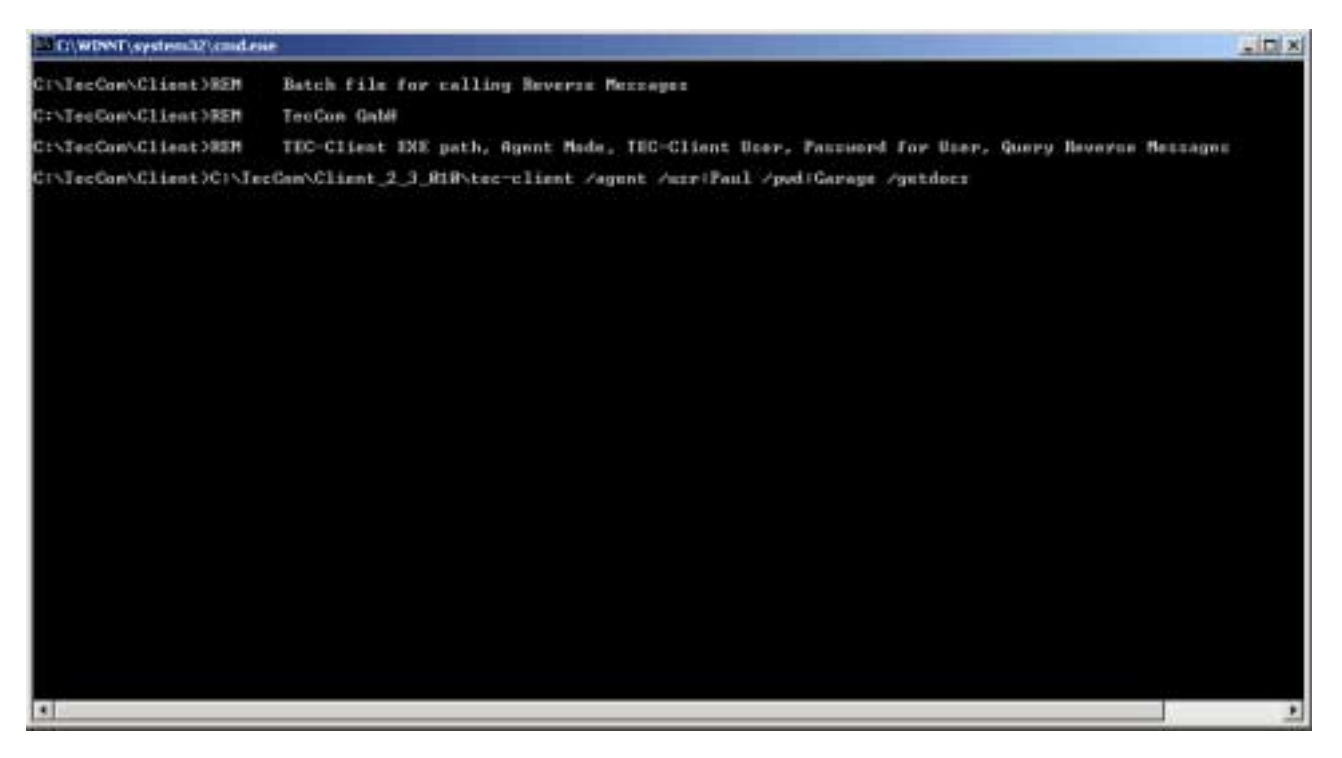

The command line within the batch file states that the reverse documents should be downloaded by TEC-Client in Agent Mode with the user name "Paul" and the password "Garage". The executable call is dependentupon the location of the TEC-Client installation path. The TEC-Client terminates automatically.

### <span id="page-5-0"></span>**3 Scheduled Tasks**

Cyclic execution can be configured via Scheduled Tasks (Control Panel)

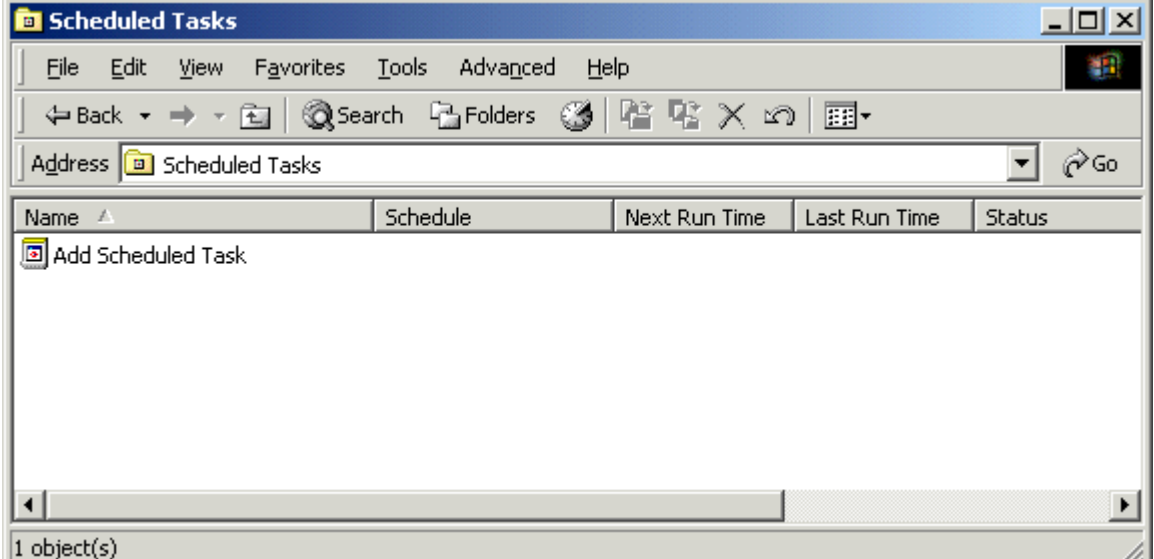

After opening the **Scheduled Tasks** folder in the Explorer window, double-click on the **Add Scheduled Task** symbol to call up the Scheduled Task Wizard.

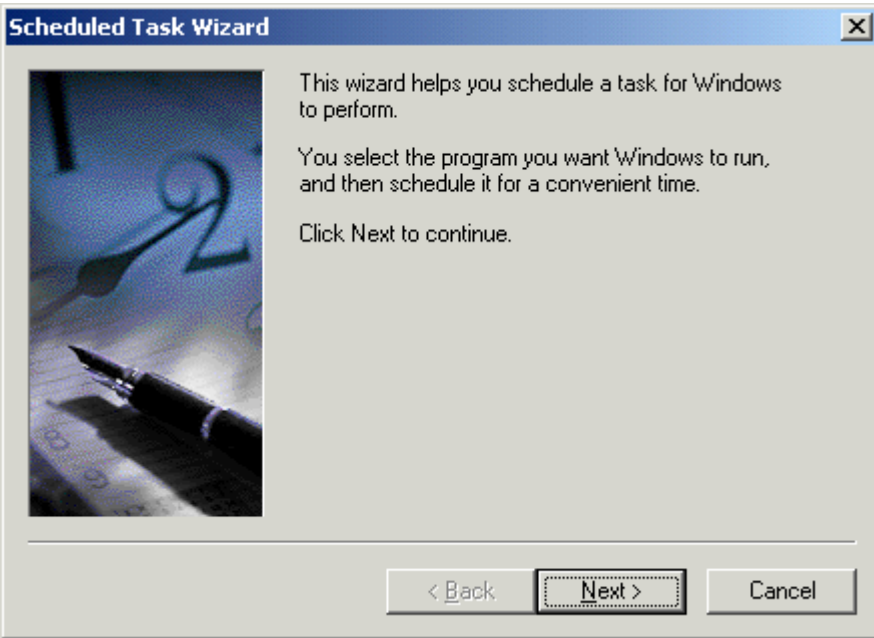

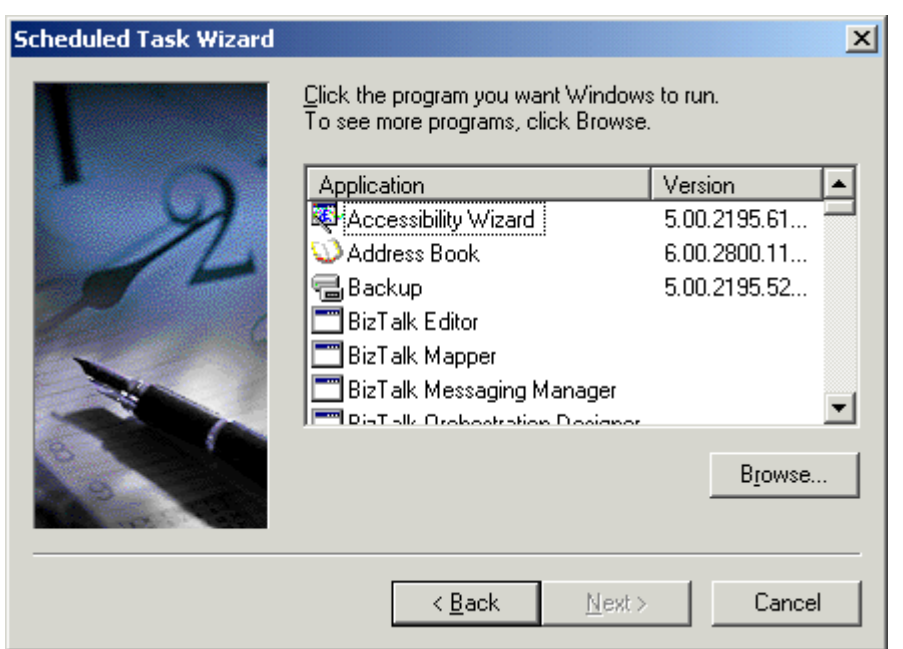

Then, in the installation directory selected during the installation of the TEC-Client, select the Batch file getdocs.bat.

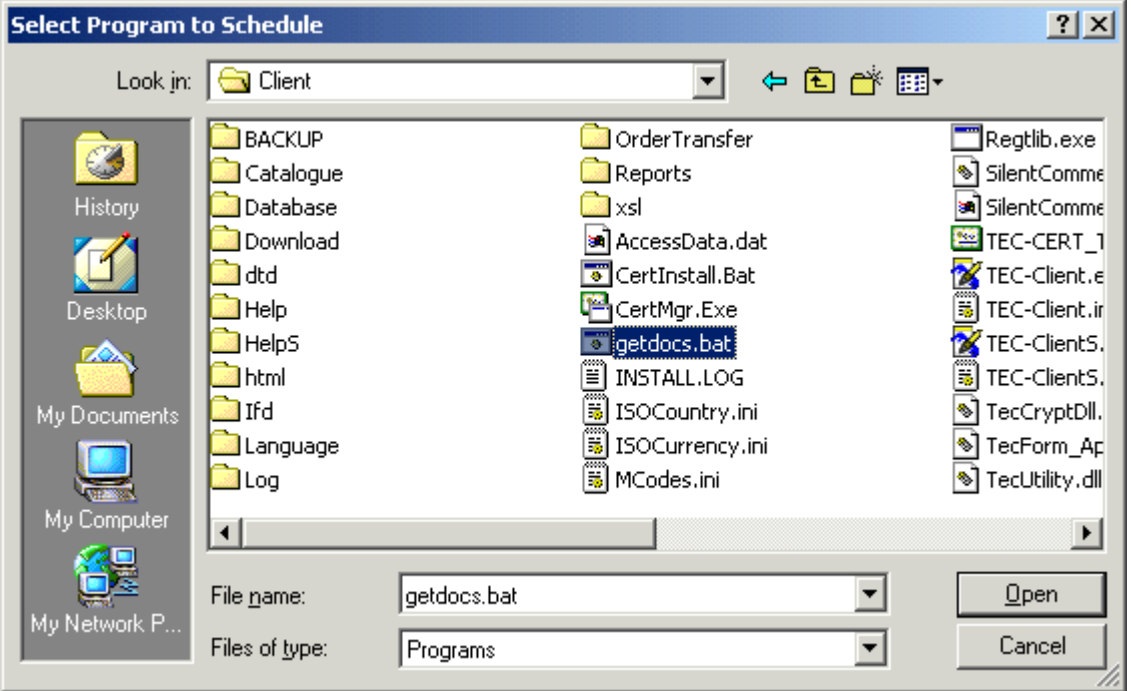

Following selection of the application, a meaningful name can be assigned to the task. This makes it easier to find during later changes of the configuration.

The definitions for execution of the task can be ignored in this dialog and those that follow; the detailed planning of the execution cycle takes place in additional dialogs following preparation of the task.

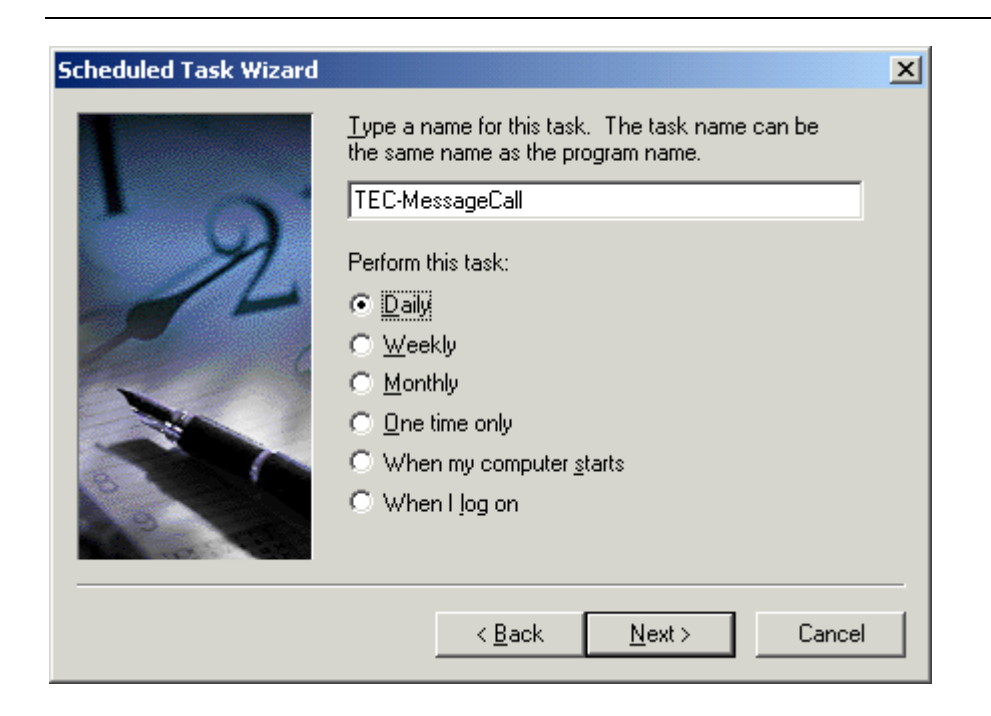

**Next**.

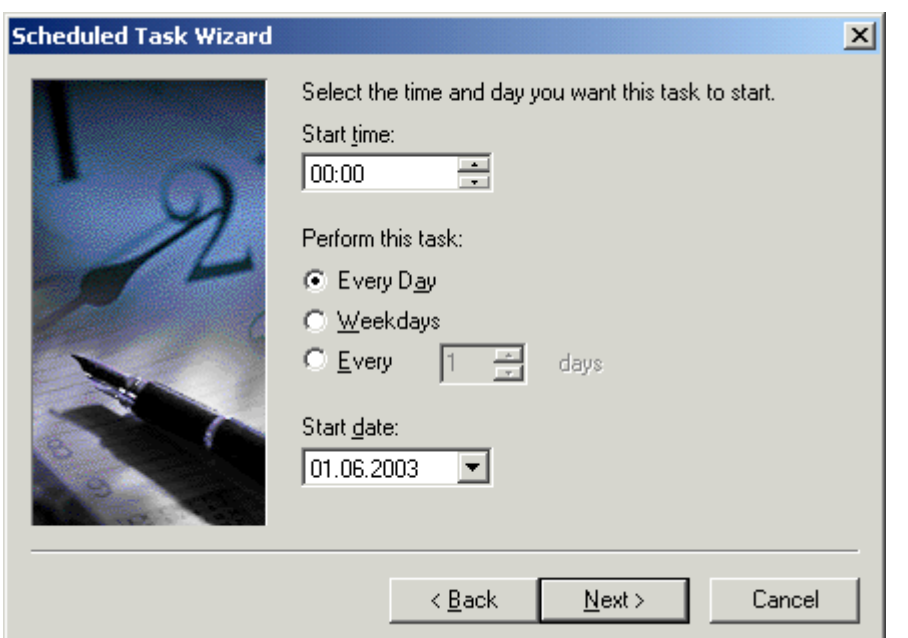

On the next page, a user ID can be specified under which the application is executed.

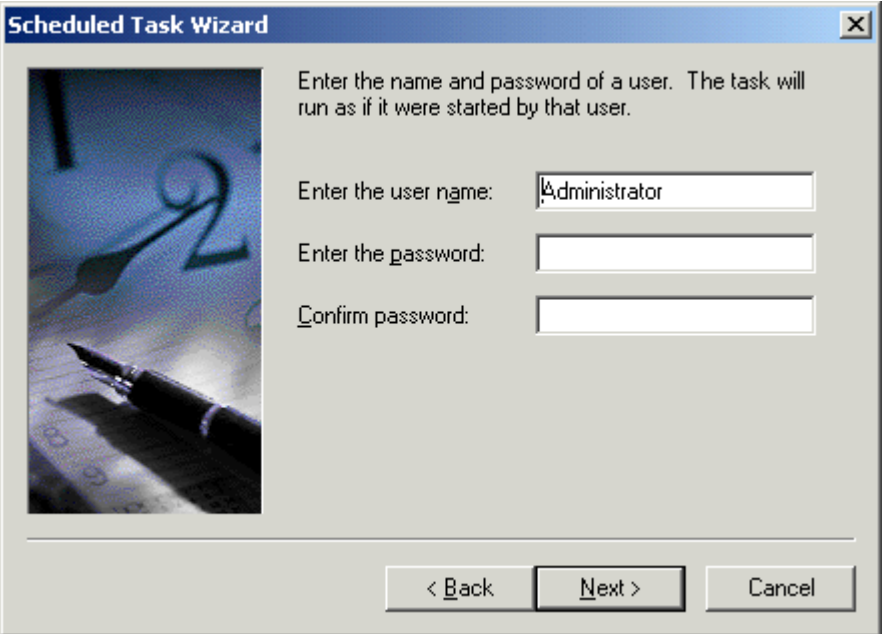

Prior to completion of the configuration of the task, the **Open advance properties for this task ...** option should be selected. This leads to the dialog for detailed planning of the execution cycle of the application.

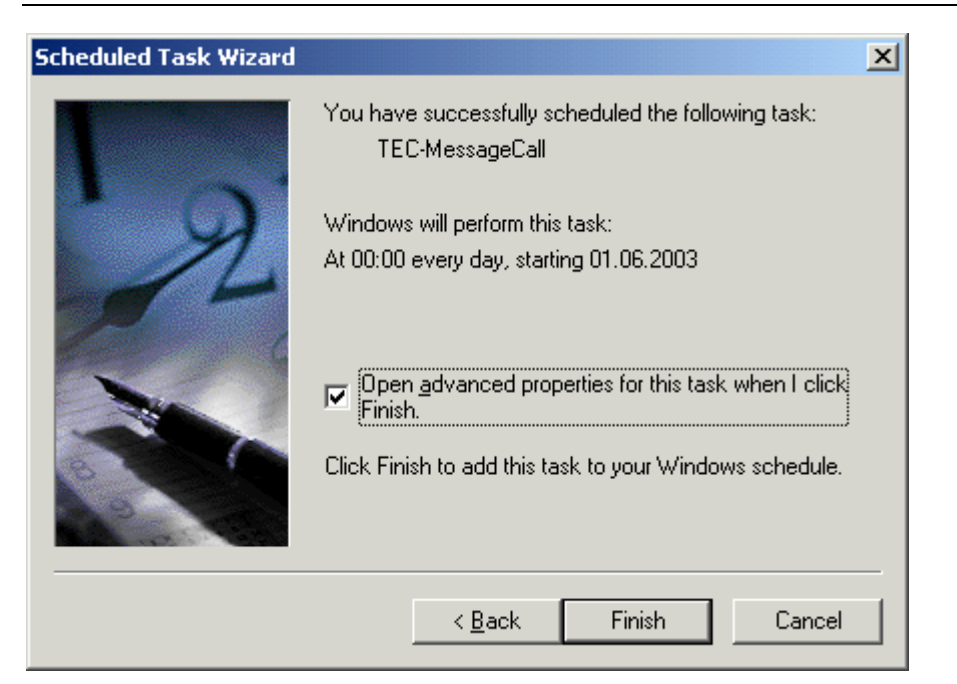

In the dialog that now follows, you can use the Schedule tab to make an extremely detailed plan of the execution of the application, with many variants.

The various possibilities are not described here, since this would extend beyond the scope of this document.

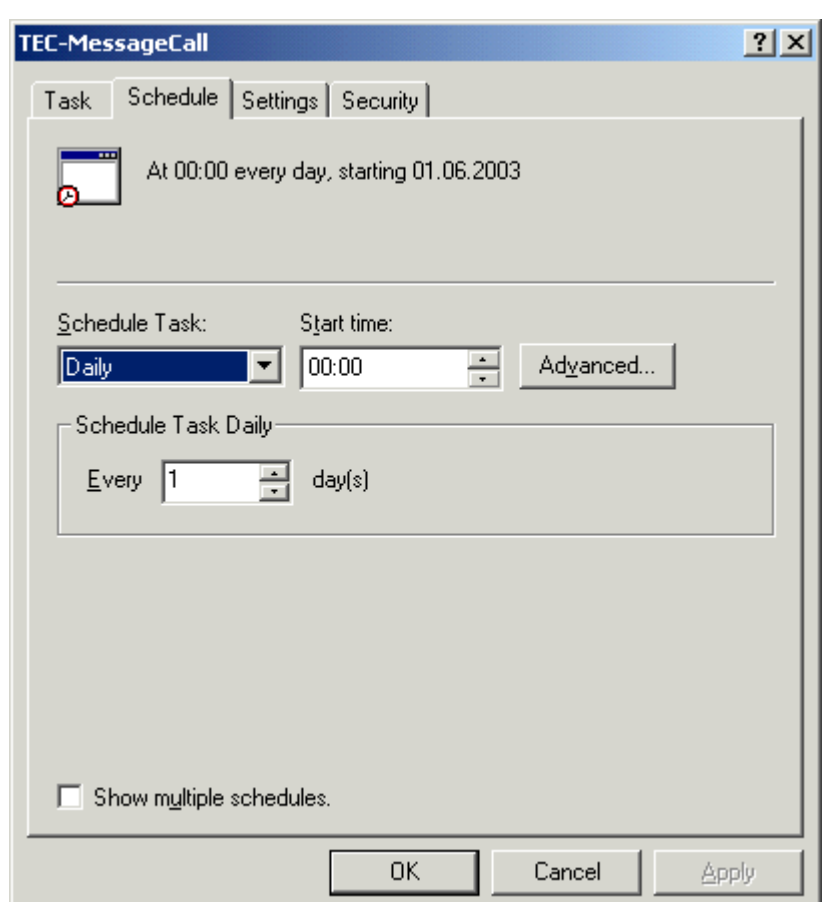

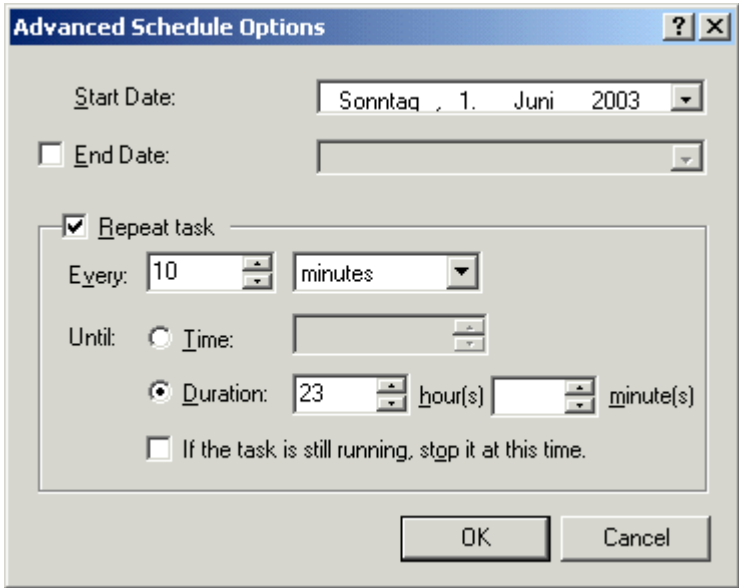

The planning shown in the example above causes the application to be executed

- ! *daily* starting on June 01, 2003
- ! from *midnight until 11:00 PM* (from 00:00 for a duration of 23 hours)

#### ! every *10 minutes*

As the result of the configuration, the planned task is now in the **Scheduled Tasks** folder. The application for sending the transaction documents and EDI documents is executed cyclically in accordance with the definitions made above.

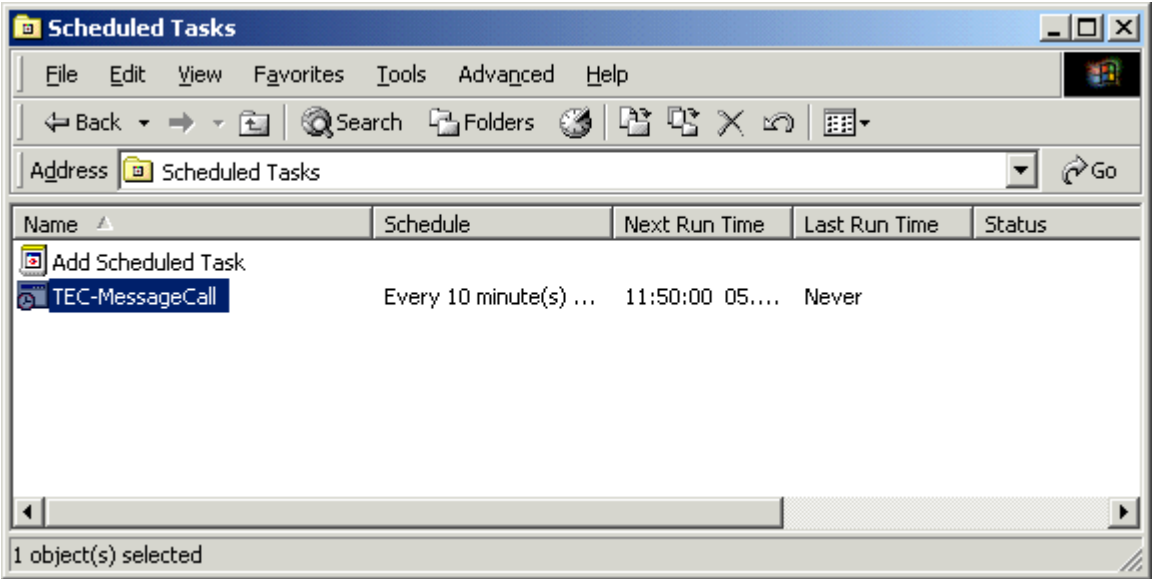

If you double-click on the planned task or select its properties (**context menu** – right mouse button - **Properties** or **File** menu **- Properties**), the now familiar dialog for detailed planning will be displayed. In this way the execution cycle of the application can be adapted at any time to meet requirements.

## <span id="page-12-0"></span>**4 Error Handling**

As diverse error scenarios may arise, it is therefore not recommended to run without some form of supervision and monitoring. As the TEC-Client effectively runs in an unattended mode as a background process, the TEC-Client's Message Log should be activated and monitored daily.

### <span id="page-13-0"></span>**5 System requirements**

To use the TEC-Client in Agent Mode, the following system requirements are recommended:

Windows 2000 Professional 128 MB RAM

### <span id="page-14-0"></span>**6 TecCom Helpdesk**

If you need support in the use of TecCom, please contact the TecCom helpdesk:

Monday – Friday, 7:00 AM – 6:00 PM Telephone: +49 (0)180 2 TECCOM (+49 (0)180 2 832266)

E-mail: support@teccom-eu.net

You can also visit us on the Internet under: www.teccom-eu.net.